# NAVIGATING PRIMEROEDGE

*Training Manual for Child Nutrition Software Solutions*

Cybersoft PrimeroEdge is a leading provider of software solutions to Child Nutrition Departments in K-12 school districts and State Agencies across the nation. This training manual provides a reference for navigating PrimeroEdge processes. The instructions require basic computer knowledge.

Navigating PrimeroEdge Introduction i

<u>Primerosdgs</u>

<<This page is intentionally blank. >>

Cybersoft Technologies 4422 FM 1960 W Suite 400 Houston, TX 77068

[www.primeroedge.com](http://www.primeroedge.com/)

<https://www.facebook.com/PrimeroEdge>

**in** <https://www.linkedin.com/company/primeroedge>

<https://www.youtube.com/user/primeroedge>

PrimeroEdge Food Service Solutions

PrimeroEdge Navigating PrimeroEdge Training Manual

Release 7.15

Copyright © 2017 Cybersoft Technologies, Inc.

All rights reserved. No part of this manual shall be reproduced, stored in a retrieval system, or transmitted by any means, electronic, mechanical, photocopy, recording, or otherwise, without the written permission from Cybersoft Technologies. No patent liability is assumed with respect to the use of the information contained herein. Although every precaution has been taken in the preparation of this manual, Cybersoft Technologies assumes no responsibility for errors or omissions.

## DISCLAIMER

Every effort has been made to make this manual as complete and as accurate as possible, but no warranty or fitnessisimplied. The information provided is on an as is basis. Changes madeto the product may not be reflected in thismanual. Cybersoft Technologiesshall have neither liability nor responsibility for any lossor damages arising from the useof information contained in thismanual.

# **TABLE OF CONTENTS**

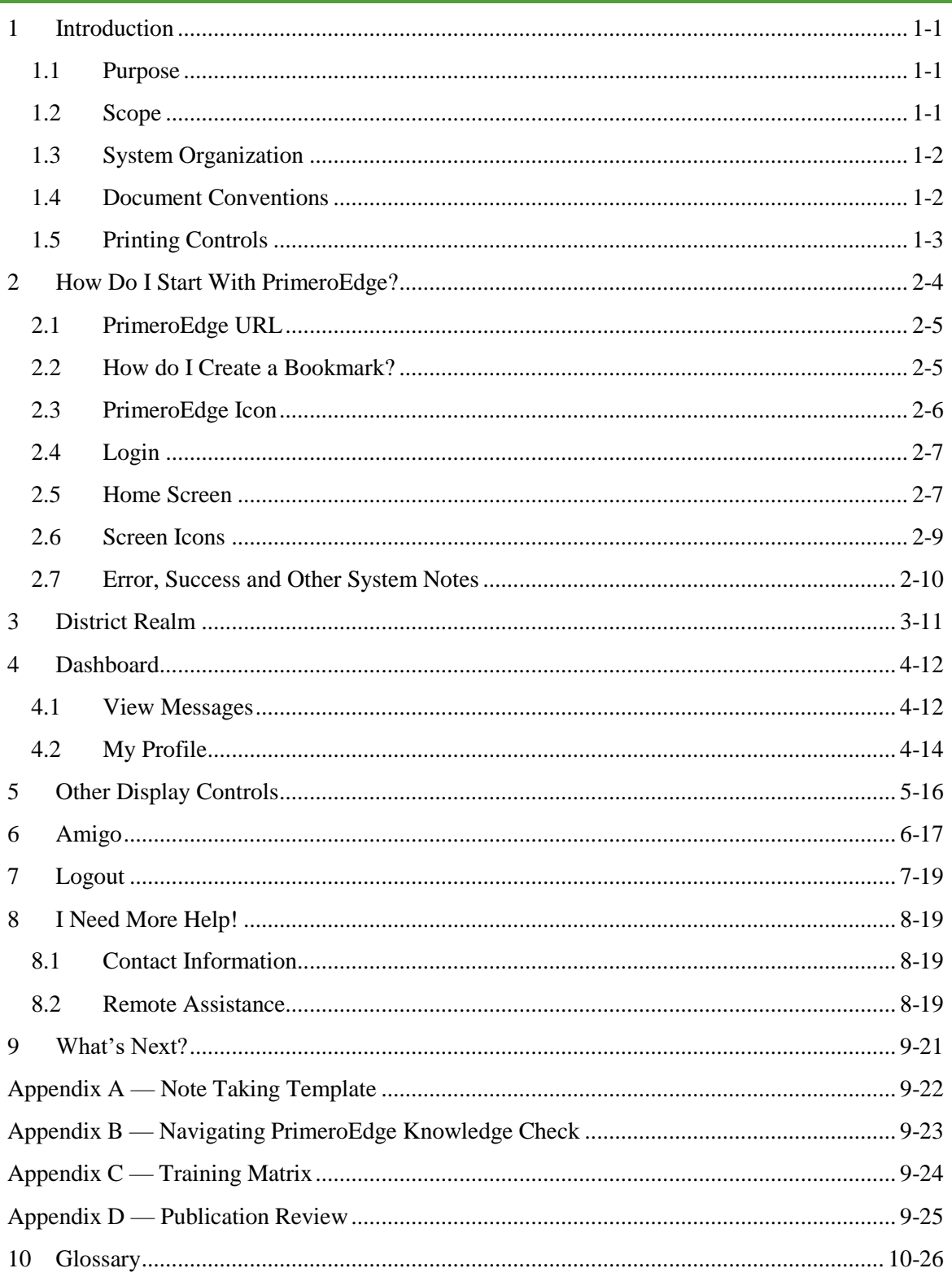

# **Table of Figures**

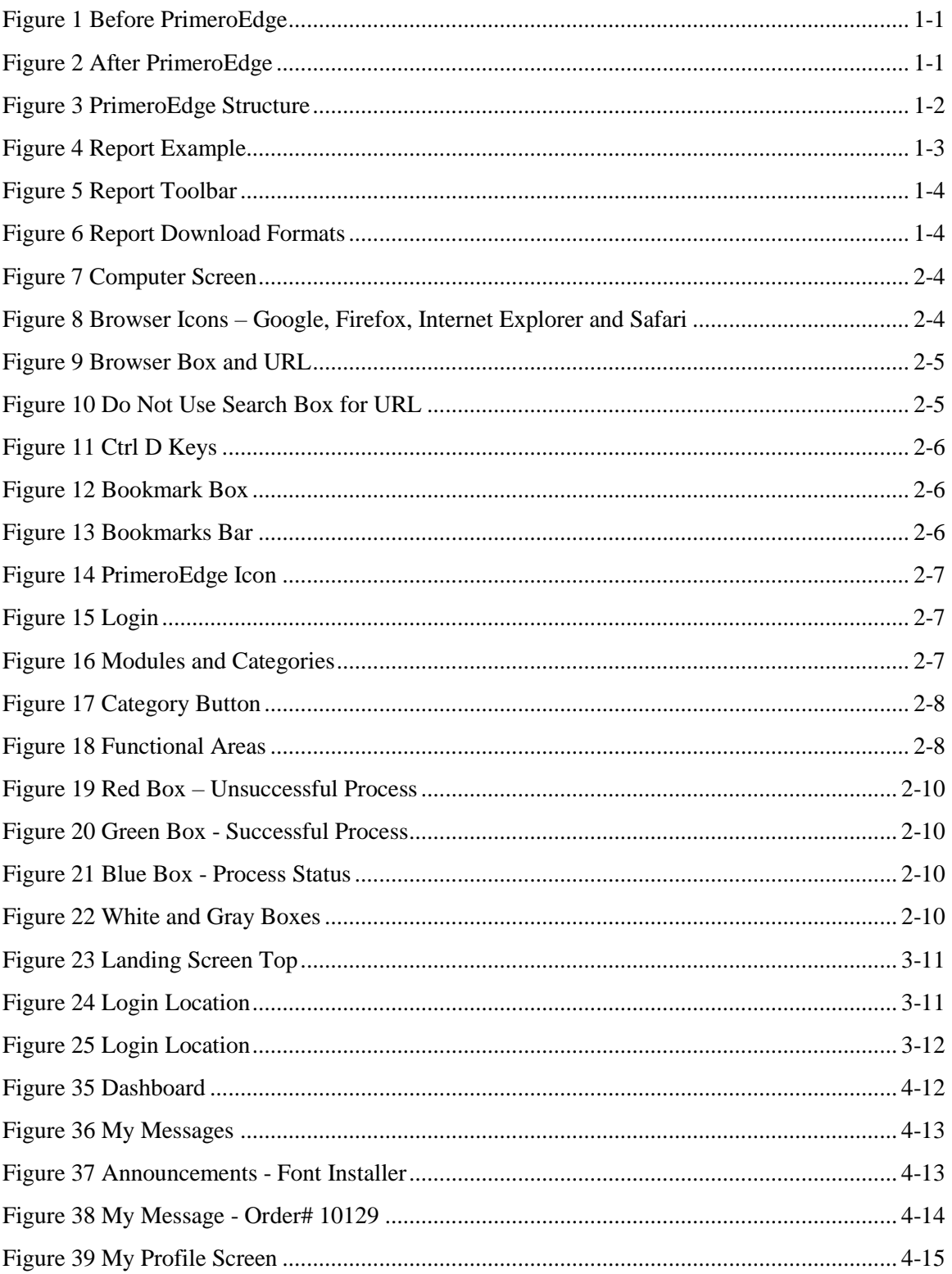

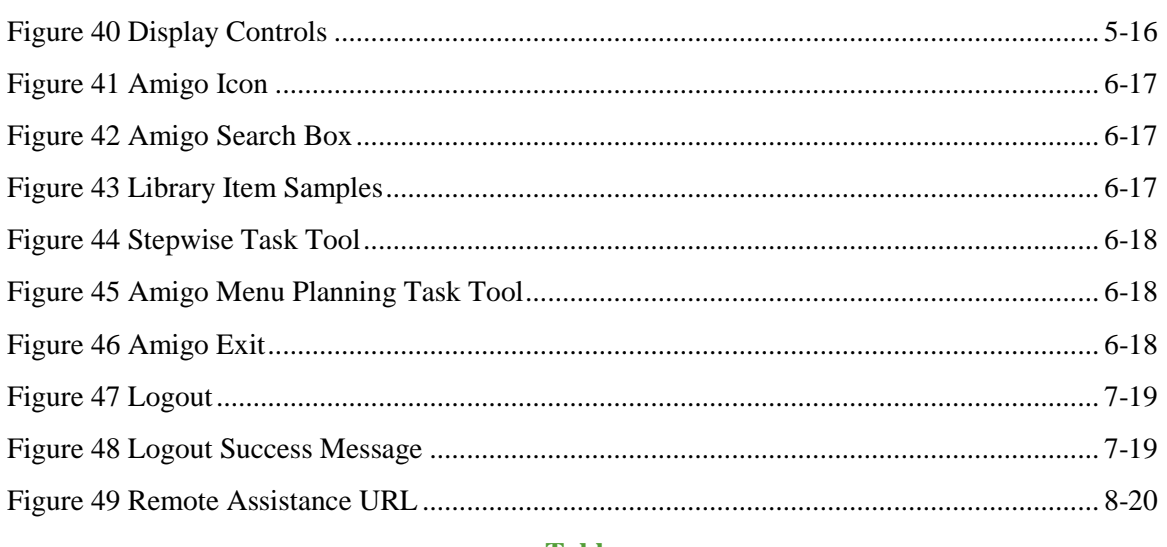

## **Tables**

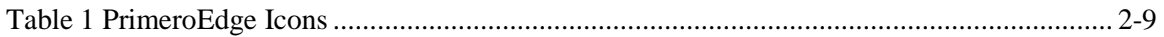

 $<<$  End of Tables  $>>$ 

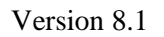

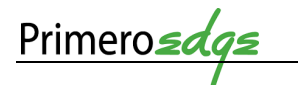

# NAVIGATING PRIMEROEDGE

TRAINING MANUAL FOR CHILD NUTRITION SOFTWARE SOLUTIONS

# <span id="page-6-0"></span>**INTRODUCTION**

Somewhere at a school cafeteria, a manager is struggling with regulatory requirements.

A stressed cashier just had the same student approach in a period of five minutes, request an à la carte item, switch to a full meal, then return the meal.

An irate parent is calling a school receptionist to complain that one twin has no money on the cafeteria account while the other has all of the money.

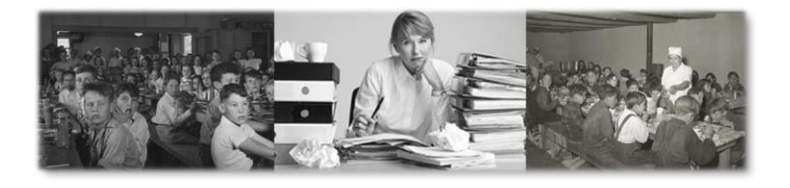

**Figure 1 Before PrimeroEdge**

<span id="page-6-3"></span>Cybersoft PrimeroEdge is a leading provider of software solutions to Child Nutrition Departments in K-12 school districts and State Agencies across the nation. We work daily to support and simplify the work of cafeteria managers, cashiers, nutritionists, parents, students and all the school nutrition professionals needed for a successful café program.

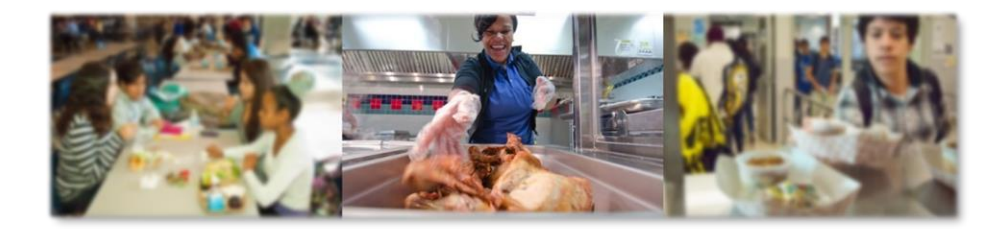

**Figure 2 After PrimeroEdge**

#### <span id="page-6-4"></span><span id="page-6-1"></span>1.1 PURPOSE

This training manual contains screen shots and stepwise instructions for navigating PrimeroEdge software applications. This manual is helpful whether you are new or just require a refresher.

#### <span id="page-6-2"></span>1.2 SCOPE

This training manual contains instructions for PrimeroEdge software applications. This manual contains instructions that require basic computer knowledge.

## <span id="page-7-0"></span>1.3 SYSTEM ORGANIZATION

PrimeroEdge Software contains **Modules**, **Categories** and **Functional Areas**. The hierarchy allows for easy navigation and division between tasks. The structure provides for comprehensive operations while remaining easy to navigate.

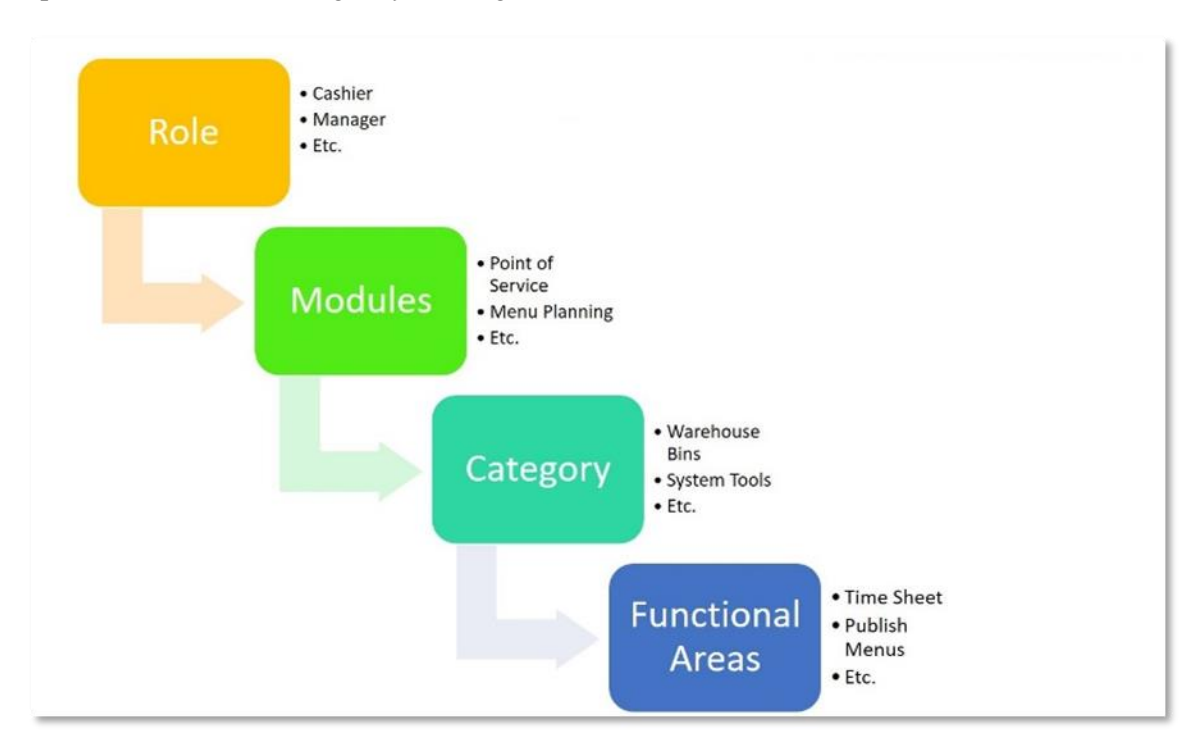

**Figure 3 PrimeroEdge Structure**

<span id="page-7-2"></span>The numbers and types of **Modules**, **Categories** and **Functional Areas** are dependent upon your system selections. Your role also changes what you see. Some **Modules**, **Categories** and **Functional Areas** are visible to you and some are not. For example, the manager, cashier, warehouse specialist may have different views.

Internet Explorer is the optimized browser for PrimeroEdge Software. Some features may be limited in other browsers.

# <span id="page-7-1"></span>1.4 DOCUMENT CONVENTIONS

This document uses the following typographical conventions:

- **Bold Print:** this print represents **Modules**, **Categories**, **Functional Areas** and key names such as **Tab** or **Enter** keys.
- *Italics:* this print represents messages such as *User has been added successfully*. This print represents variable information such as information you type on command lines.
- **Buttons**: Bold print and/or a graphic image of a button represents button names such as **Apply**.

 **Selection Sequences**: The names of each **Module**, **Category** and **Functional Area** also act as a tool for navigation when placed between arrows. Arrows represent selection sequences in order from left to right as in **Module** > **Category** > **Functional Area**. An example of a sequence is **System > Sites and Users > Roles**.

Icons in this document alert the reader to special information.

- The green check box  $\blacksquare$  represents helpful tip.
- The red triangle  $\triangle$  represents a warning with critical task information.
- $\bullet$  The blue circle  $\bullet$  represents a status note.

**Appendix A** contains a **Note-taking Template** for use in this and other PrimeroEdge courses.

#### <span id="page-8-0"></span>1.5 PRINTING CONTROLS

PrimeroEdge generates reports that appear in a separate window on your computer. Follow these steps to print a report.

1. Generate the report

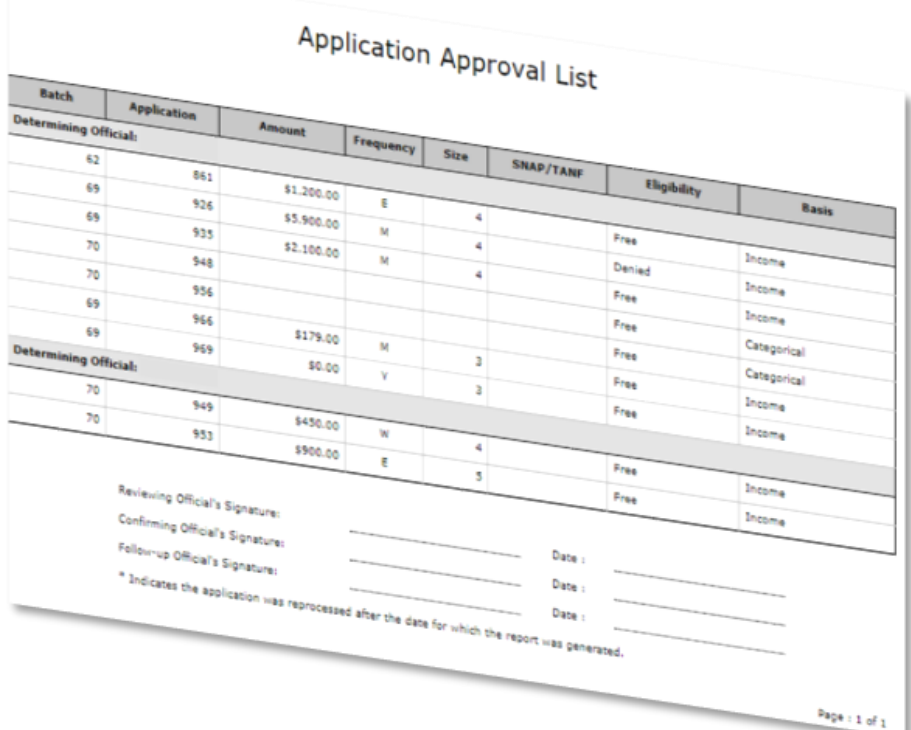

#### **Figure 4 Report Example**

<span id="page-8-1"></span>2. View the toolbar at the top of the report

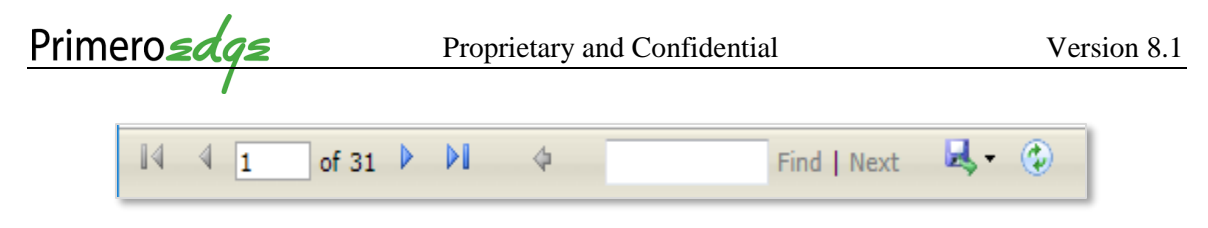

**Figure 5 Report Toolbar**

<span id="page-9-1"></span>3. Click on the single **Green Arrow** to open the download options

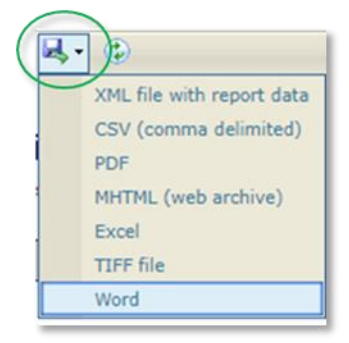

**Figure 6 Report Download Formats**

- <span id="page-9-2"></span>4. Select an option to download the report file to your computer.
- 5. Use your computer's print options to print the report

# <span id="page-9-0"></span>2 HOW DO I START WITH PRIMEROEDGE?

You must first open your browser. There are a number of ways to reach the browser.

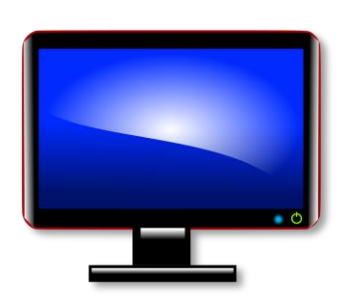

**Figure 7 Computer Screen**

1. If you are using Windows 10 or later, go to the lower left corner of your screen.

- 2. Click the bottom left start button.
- 3. Open the file folder marked *Windows Accessories*.
- 4. Click *Internet Explorer* from the list of programs.

Alternatively, there may be browser icons (pictures) along the bottom of your computer screen or middle of your computer screen. Clicking on one of these will also open your browser.

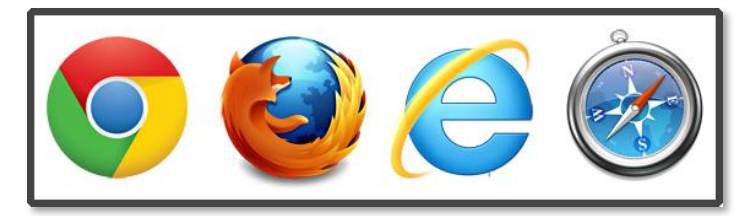

**Figure 8 Browser Icons – Google, Firefox, Internet Explorer and Safari**

<span id="page-9-3"></span>There are various browsers available today. If you do not find a browser on your computer, check with your IT (Information Technology) department representative.

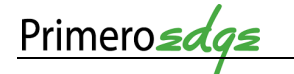

 $\ddot{\ddot{z}}$ 

## <span id="page-10-0"></span>2.1 PRIMEROEDGE URL

To get to PrimeroEdge, go to the **URL** (Uniform Resource Locator also known as a web address) box on your internet browser. The browser box is at the top of your computer screen when your browser is open.

Below is an example of a PrimeroEdge URL.

 $\triangle$  Go to the address provided by your trainer or administrator.

https://online.primeroedge.com  $\rightarrow$  C

#### **Figure 9 Browser Box and URL**

- <span id="page-10-2"></span>1. Type the address provided by your trainer or administrator. The following address is an example to type [https://online.primeroedge.com](https://online.primeroedge.com/) into the URL box.
- 2. Press the **Enter** key on your computer keyboard.

**△** Do not use the **Search Box** to enter the address [https://online.primeroedge.com](https://online.primeroedge.com/) !

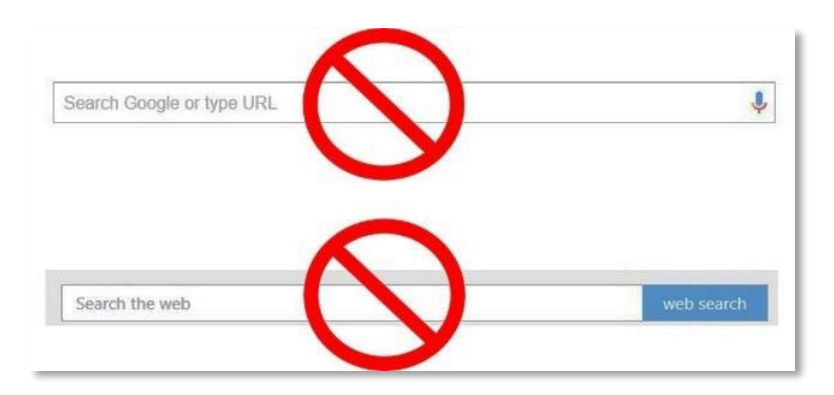

**Figure 10 Do Not Use Search Box for URL**

## <span id="page-10-3"></span><span id="page-10-1"></span>2.2 HOW DO I CREATE A BOOKMARK?

 Once you have typed the address [www.online.primeroedge.com](http://www.online.primeroedge.com/) into your **URL**, you can create a bookmark or favorite. The bookmark bar is at the top of your browser screen. Bookmark your frequently used pages.

Press the two keys, **Ctrl D**, on your keyboard to create a bookmark.

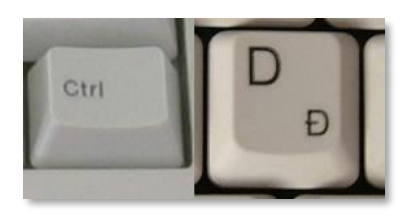

**Figure 11 Ctrl D Keys**

<span id="page-11-1"></span>Your browser may ask you where to put the bookmark. In the **Bookmark Box** marked **Folder**, Select **Bookmarks Bar** by clicking on the inverted triangle. Click **Done**.

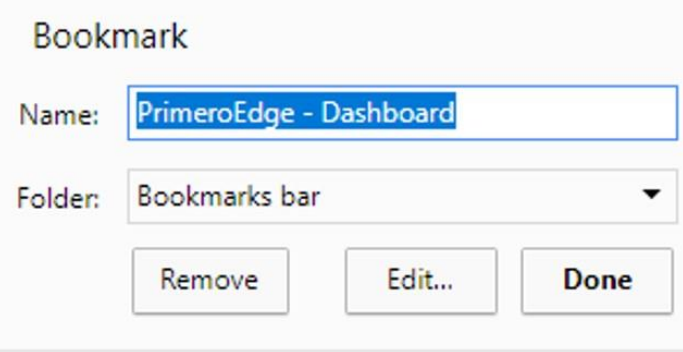

**Figure 12 Bookmark Box**

<span id="page-11-2"></span>Getting to PrimeroEdge is much easier! There is now a **PrimeroEdge Bookmark** in your **Bookmarks Bar**.

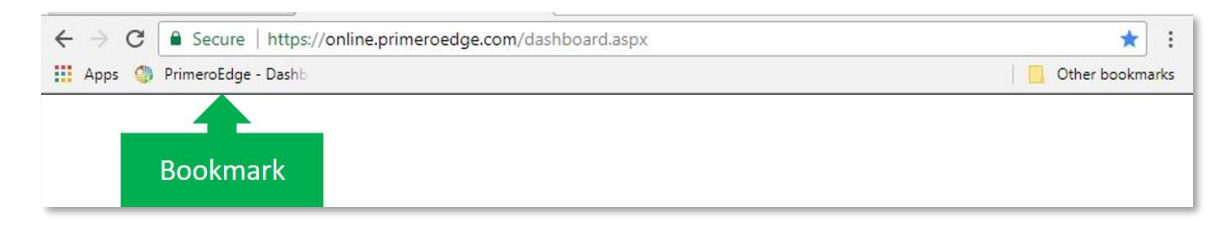

**Figure 13 Bookmarks Bar**

<span id="page-11-3"></span>Opening the same browser now includes a bookmark to PrimeroEdge. Click on the **PrimeroEdge**  icon in your **Bookmark** bar to return to the **PrimeroEdge Login** box.

# <span id="page-11-0"></span>2.3 PRIMEROEDGE ICON

You can also access PrimeroEdge from your computer screen. Look at your computer screen (desktop) to see if there is a **PrimeroEdge** icon (picture). If there is a **PrimeroEdge** icon, doubleclick it to open the login box. If there is no icon, use the previous instructions to go to the **PrimeroEdge Login** box.

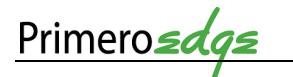

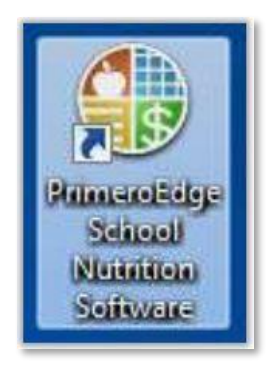

**Figure 14 PrimeroEdge Icon**

# <span id="page-12-2"></span><span id="page-12-0"></span>2.4 LOGIN

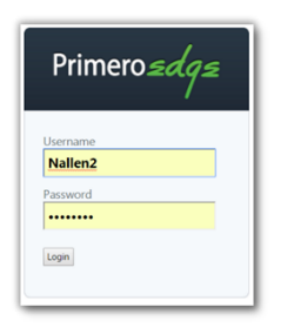

Use your assigned Username and Password to complete the login box. If you do not have a Username or Password, speak with your Supervisor.

**Figure 15 Login**

## <span id="page-12-1"></span>2.5 HOME SCREEN

Note the locations from left to right for the **Amigo**, **District Realm**, **Dashboard**, **Messages**, **My Profile** and **Logout**.

If your screen does not contain **District Realm**, move to the next tab available.

 Your screen may have a different number of **Modules** and **Categories** depending upon your role.

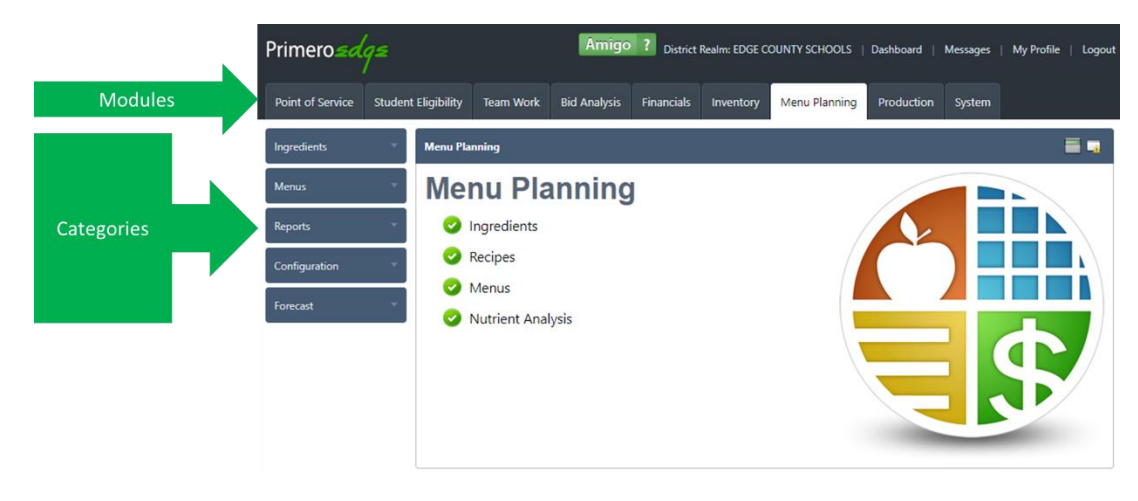

<span id="page-12-3"></span>**Figure 16 Modules and Categories**

Hidden within the **Categories** are the **Functional Areas**.

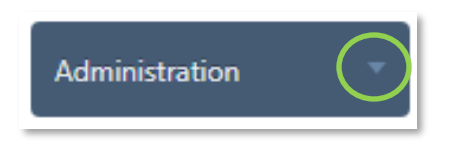

**Figure 17 Category Button**

<span id="page-13-0"></span>Open the **Functional Areas** by clicking once on the inverted triangle  $\nabla$  on each **Category** button. Click the triangle again to close the **Functional Areas** list.

<span id="page-13-1"></span>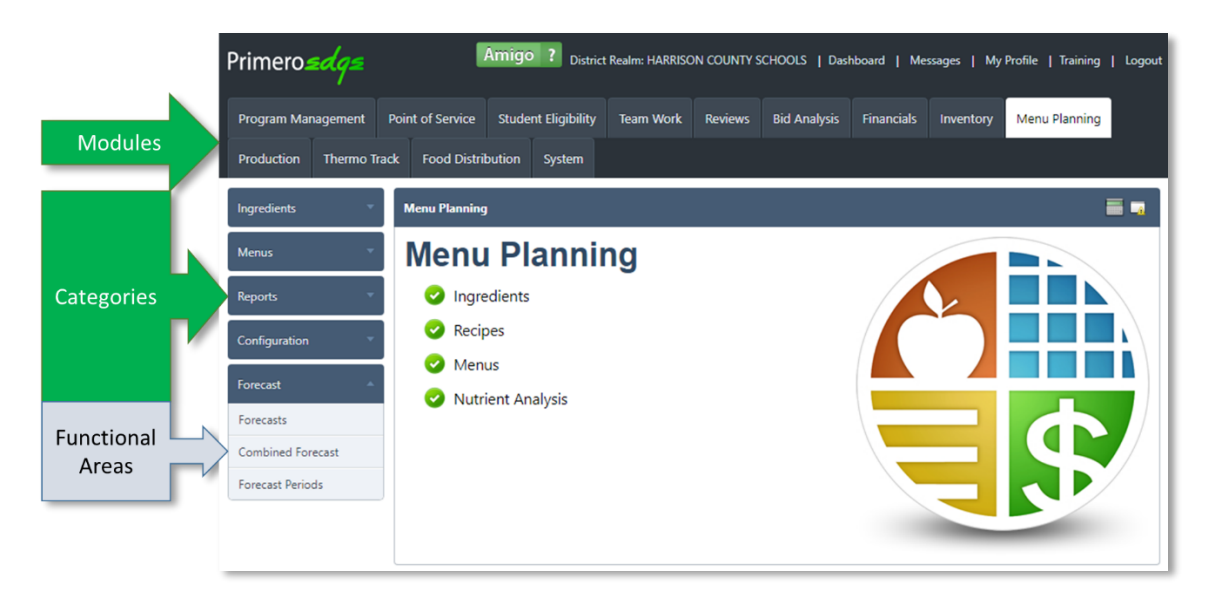

**Figure 18 Functional Areas**

# <span id="page-14-0"></span>2.6 SCREEN ICONS

Below is a list of screen icons you may see in PrimeroEdge. Each icon helps you complete various actions or delivers information regarding a process.

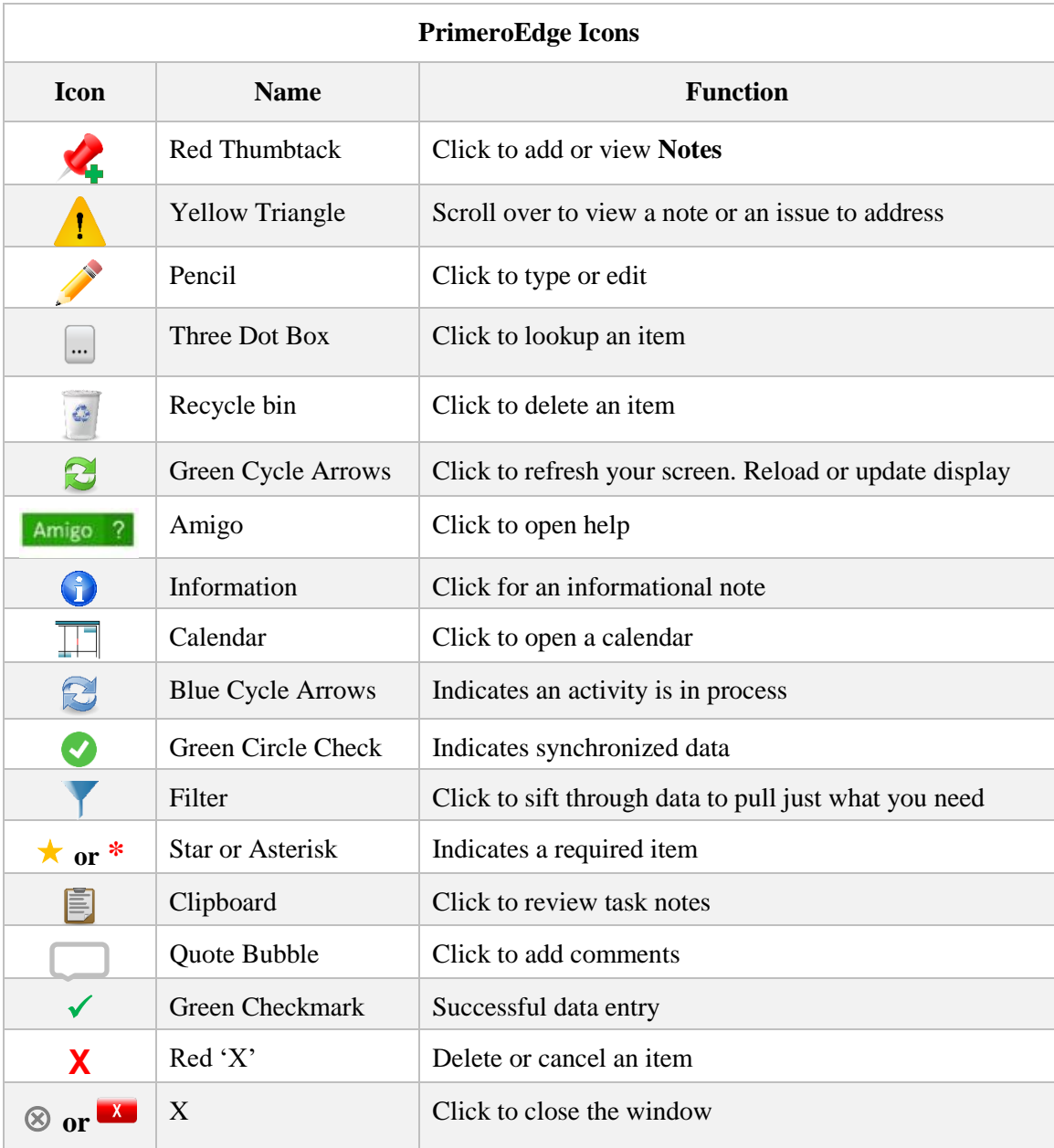

<span id="page-14-1"></span>**Table 1 PrimeroEdge Icons**

### <span id="page-15-0"></span>2.7 ERROR, SUCCESS AND OTHER SYSTEM NOTES

A red, green or blue box may appear on your screen following an input or procedure. A red box contains notes regarding incorrect or missing information.

Site Code not set for Site. Please select a site Please select a Terminal. If the selected site does not have a terminal, please contact your system administrator. Please select a Meal Type. Please select a Meal Menu Item.

#### **Figure 19 Red Box – Unsuccessful Process**

<span id="page-15-1"></span>A green box indicates the successful completion of a process.

Production Plan saved successfully.

#### **Figure 20 Green Box - Successful Process**

<span id="page-15-2"></span>The blue box contains helpful information regarding the status of a process.

Status changed to Plan Incomplete.

**Figure 21 Blue Box - Process Status**

<span id="page-15-3"></span>Data entry boxes are white. A gray box is unavailable for data entry. You cannot enter data into a gray box.

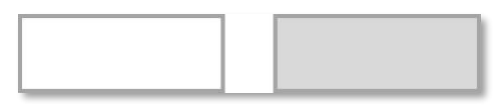

**Figure 22 White and Gray Boxes**

#### <span id="page-16-0"></span>3 DISTRICT REALM

Login to PrimeroEdge. The landing or home screen opens. Click on **District Realm**.

If your screen does not contain **District Realm**, move to the next tab available.

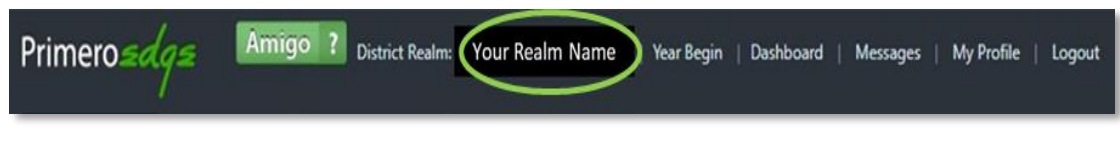

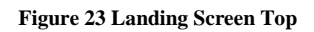

<span id="page-16-1"></span>The **District Realm** selection at the top of the landing screen contains selections for your location. Select the applicable **Login Realm** in your **Login Location**.

 Some **Modules, Categories** and **Functional Areas** may only be visible in the **Central Realm**. Ensure that you are operating from the correct **Realm**. Confer with your supervisor and/or PrimeroEdge contact regarding **Realm** access questions.

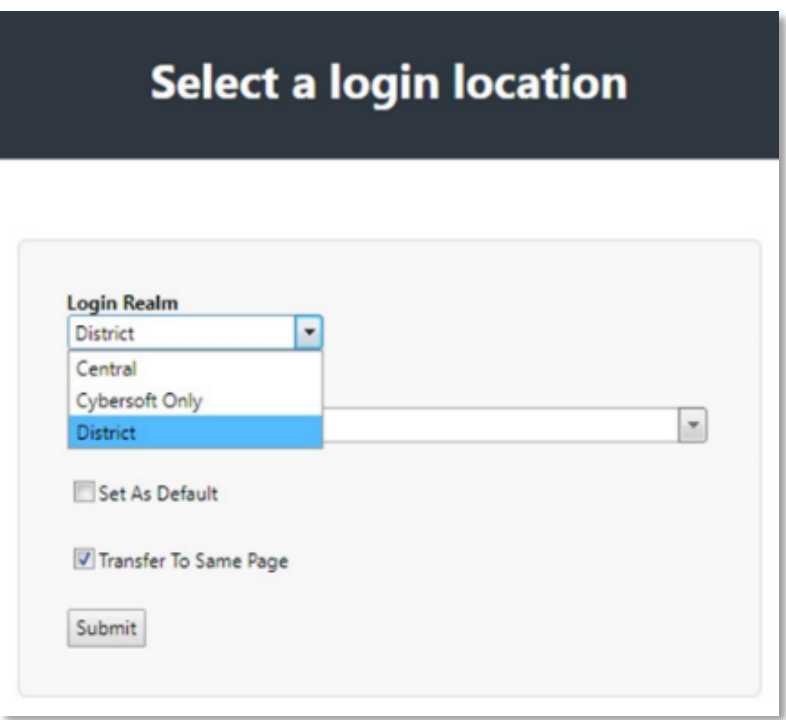

#### **Figure 24 Login Location**

<span id="page-16-2"></span>Following the **Login Realm** selection, select the **Login Region**.

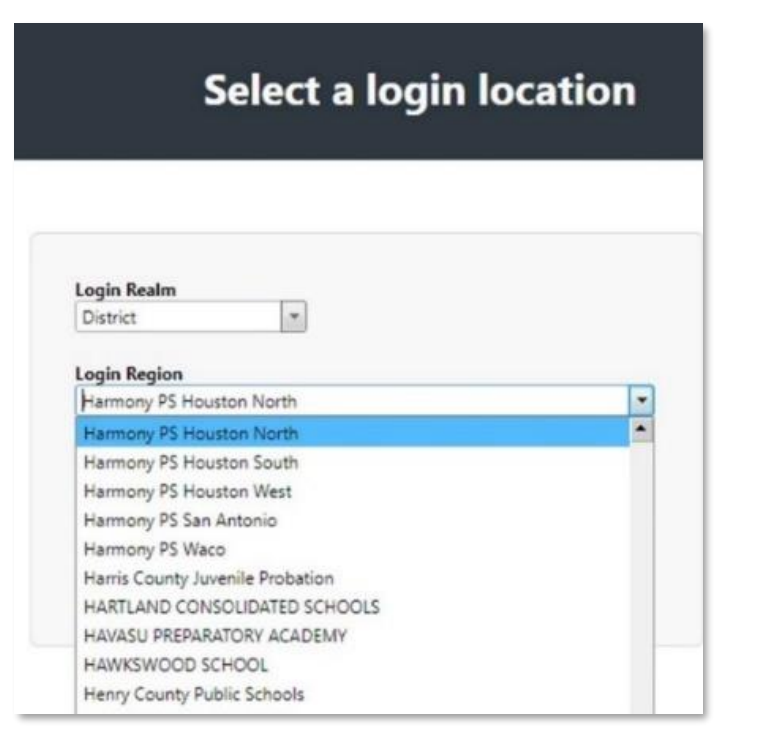

#### **Figure 25 Login Location**

<span id="page-17-2"></span>The **Login Region** list depends upon the **Login Realm** selected.

### <span id="page-17-0"></span>4 DASHBOARD

The **Dashboard** contains customized announcements and messages. Opening these requires clicking on the underlined text (hyperlink), for example *Order Deadlines*, *Order # 10129*.

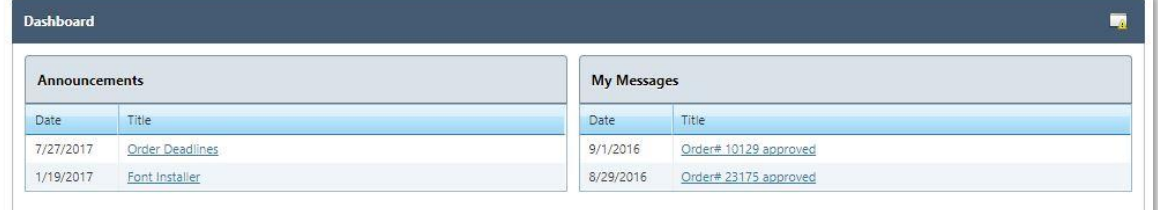

#### **Figure 26 Dashboard**

#### <span id="page-17-3"></span><span id="page-17-1"></span>4.1 VIEW MESSAGES

The **View Messages** screen is similar to the **Dashboard**. **My Messages** contains customized announcements and messages.

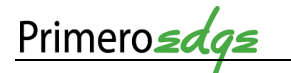

| <b>Announcements</b>                |                   |                       |      |                         |
|-------------------------------------|-------------------|-----------------------|------|-------------------------|
| Date                                | Announced By      | Title                 | Edit | Delete                  |
| 7/27/2017                           | Marci Brokish     | Order Deadlines       | F.   | $\overline{\mathbf{c}}$ |
| 1/19/2017                           | Cybersoft Support | Font Installer        | J.   | $\overline{\mathbf{C}}$ |
|                                     |                   |                       |      |                         |
|                                     |                   |                       |      |                         |
|                                     | From              | Title                 |      | Delete                  |
| My Messages (0)<br>Date<br>9/1/2016 | System Message    | Order# 10129 approved |      | $\overline{\mathbf{c}}$ |

**Figure 27 My Messages**

<span id="page-18-0"></span>In **View Messages**, edit a message by clicking on the **Pencil** icon. Click the **Waste Basket** icon for message deletion.

Some announcements and messages may contain additional links. See the following example for and note the hyperlink. Selecting the **Font Installer** link in **Announcements** opens a box to *Click Here to install the necessary fonts for printing barcodes and viewing other special characters*.

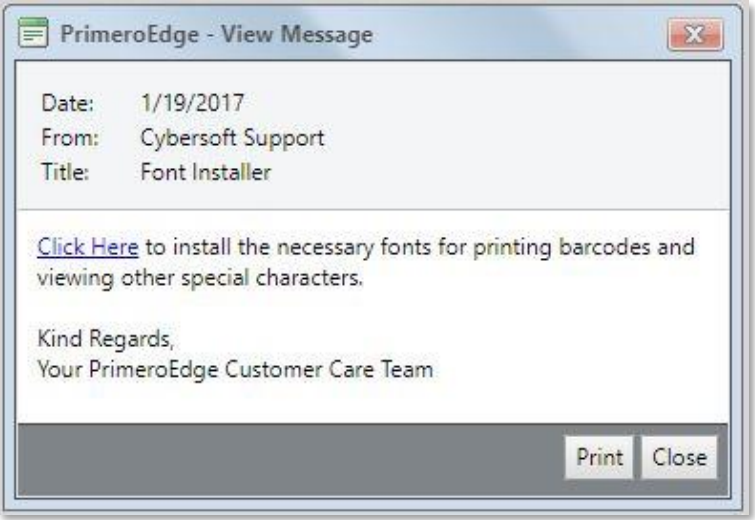

**Figure 28 Announcements - Font Installer**

<span id="page-18-1"></span>Click the **Print** or **Close** button at the bottom, right-hand corner of the box. In Figure 32, **My Messages** contains two links labeled **Order# 10129** and **Order# 23175**. Clicking on the link **Order# 10129** opens the following message.

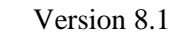

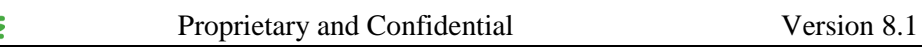

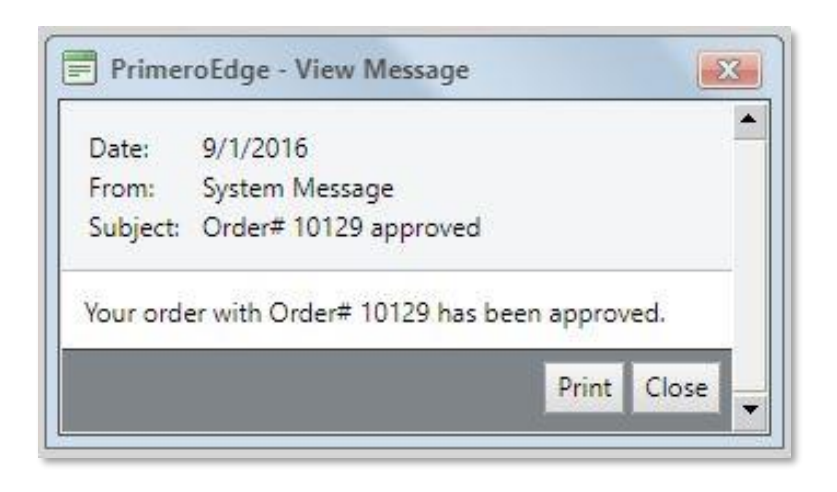

**Figure 29 My Message - Order# 10129**

<span id="page-19-1"></span> Note you can write and share announcements from **System > Administration > Announcements,** if you are authorized.

## <span id="page-19-0"></span>4.2 MY PROFILE

**Primeros** 

PrimeroEdge works with your administration to complete this screen for you. The **My Profile** screen provides an opportunity to update your User Profile and/or a Password if authorized.

Select the **Save** button when updating your data. An asterisk marks required data.

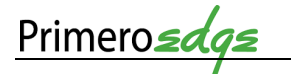

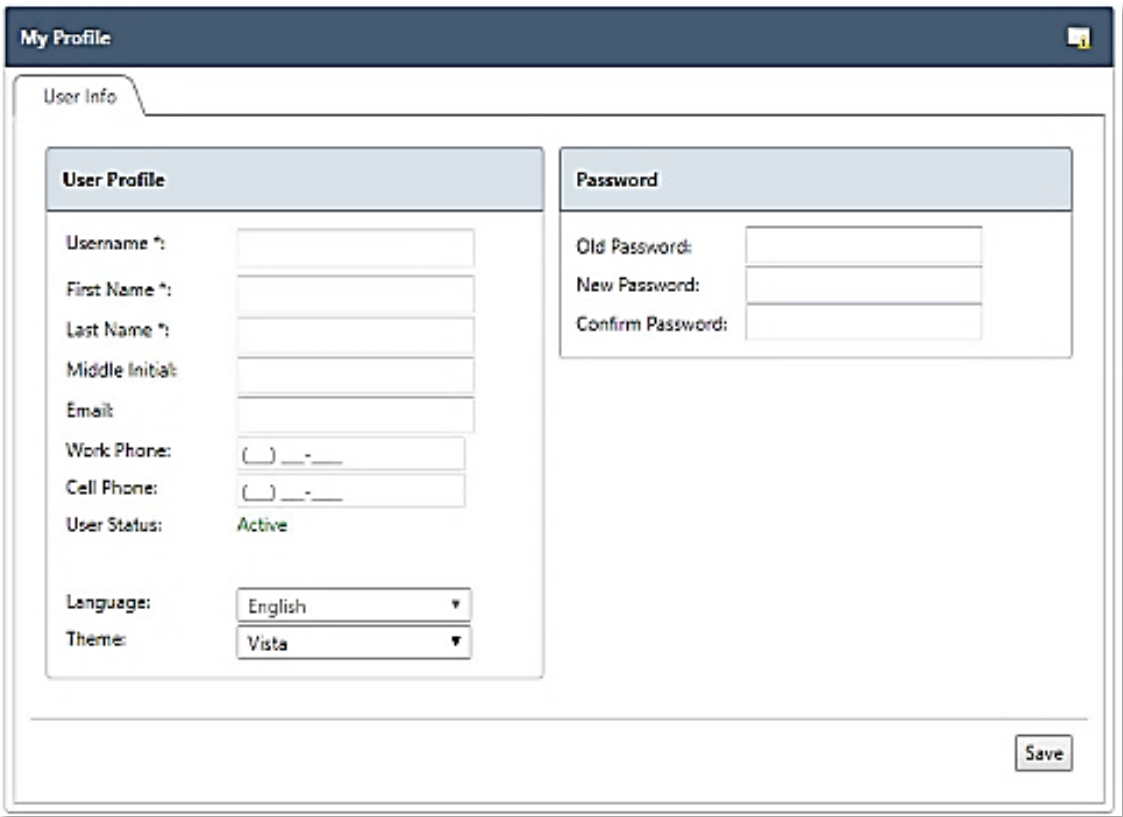

#### **Figure 30 My Profile Screen**

<span id="page-20-0"></span>**My Profile** creation is not possible without a **Username**, **First Name** and **Last Name**.

Boxes unauthorized for edits appear gray.

# <span id="page-21-0"></span>5 OTHER DISPLAY CONTROLS

There are many types of screen controls. The following display control example is taken from the **System > Sites and Users > Sites** page but is applicable to any page with similar controls.

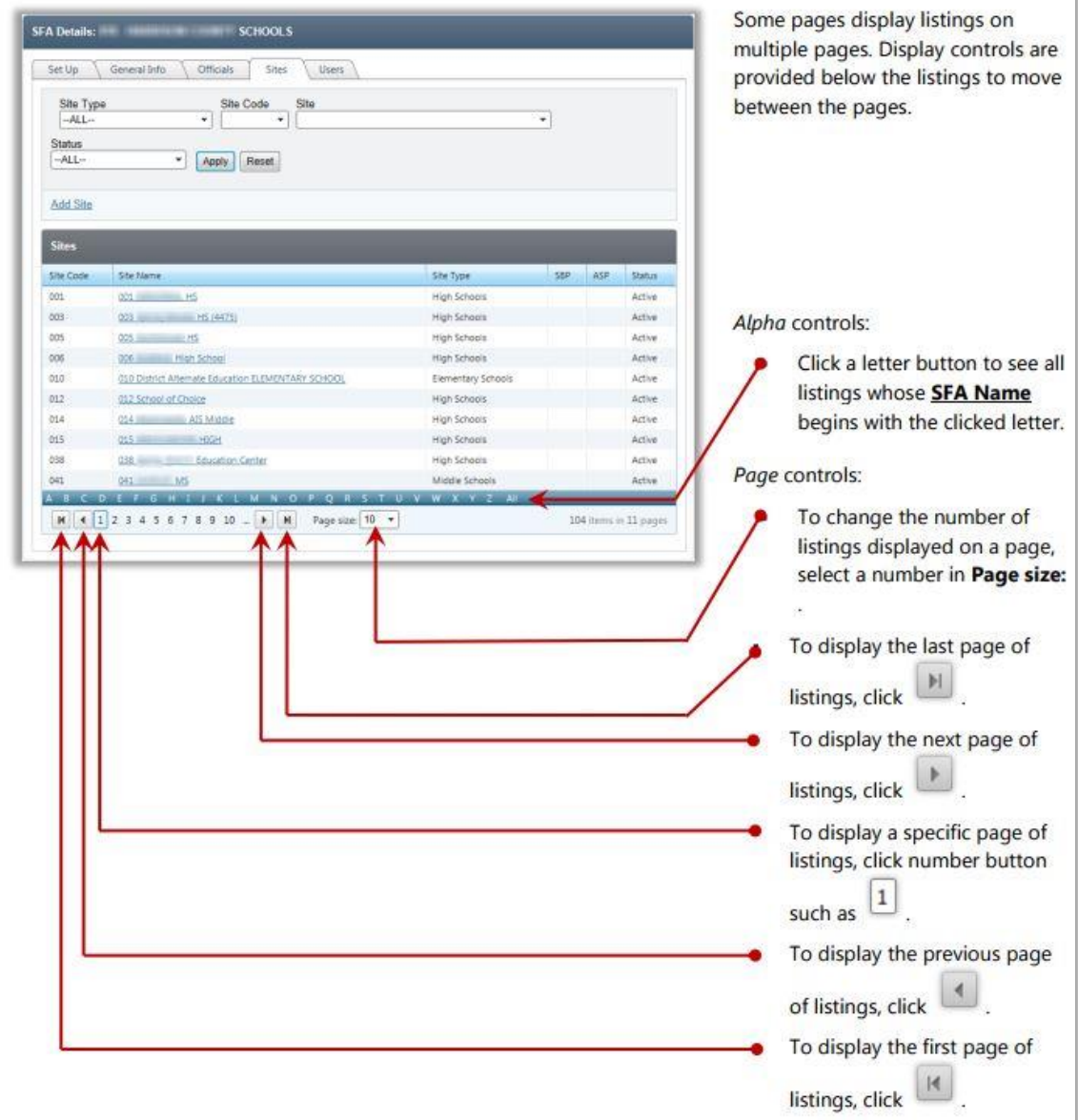

<span id="page-21-1"></span>**Figure 31 Display Controls**

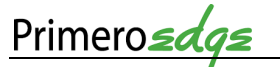

```
AMIGO
                    Amigo is a help tool that assists you while you are using PrimeroEdge. Click
 Amigo
                    the Amigo icon at the top of the page to open it. 
Figure 32 Amigo Icon
```
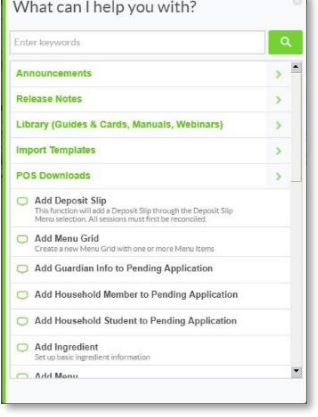

**Figure 33 Amigo Search Box**

<span id="page-22-1"></span>**Amigo** contains resources related to a number of topics. The types of resources include:

- **Announcements**: These timely notices such as the *Year End/Begin Information 2017/2018* help plan for the upcoming school year.
- **Release Notes**: Did you find an error on a PrimeroEdge screen? Notify your PrimeroEdge representative. Your correction may appear in **Release Notes** to notify others. Updates appear in **Release Notes** to keep you informed.
- **Library (Guides & Cards, Manual, Webinars):** Find flyers, checklists, videos, letter templates, recorded webinars and more in the **Library**.
- **Import Templates**: This area contains helpful files and templates such as *Ingredient Import File*, *Ingredient Linking File*, *User Import File* and *Import Instructions*.
- **POS Downloads**: Point of Service (POS) Downloads include *PrimeroEdge Cashier*, *PrimeroEdge Trainer*, *PrimeroEdge POS Cashier Setup Guide* and *PrimeroEdge Trainer Setup Guide* among others.

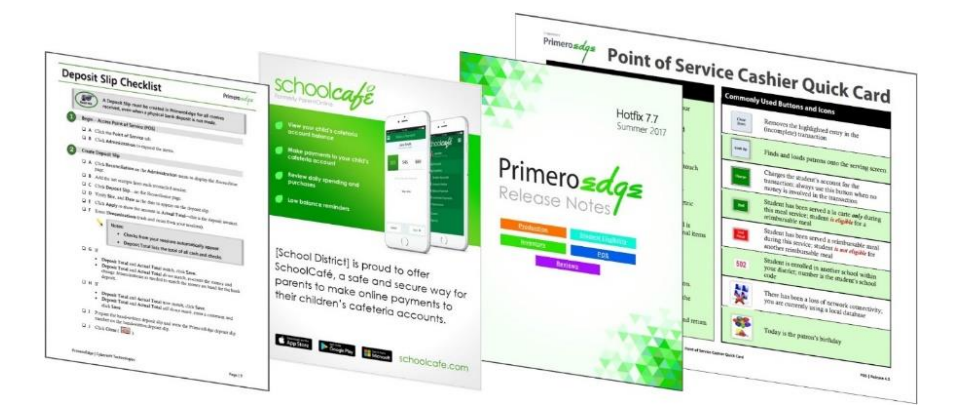

<span id="page-22-2"></span>**Figure 34 Library Item Samples**

**Stepwise Task Tool**: This **Amigo** feature points the way to each step in a task.

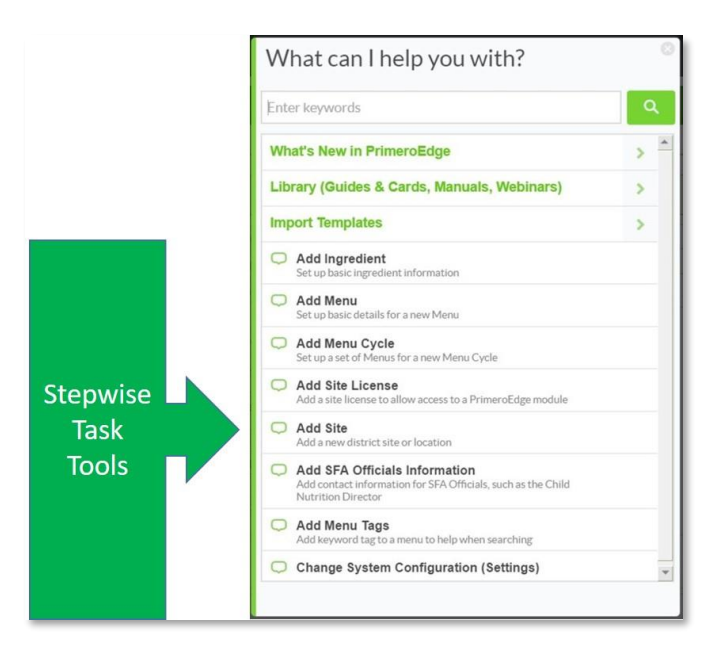

**Figure 35 Stepwise Task Tool**

<span id="page-23-0"></span>Indicated by a quote bubble  $\Box$ , the stepwise task tools are for common tasks. Add Ingredient is the task selected in the following example. Click on **Add Ingredient** and a **Menu Planning** task box appears.

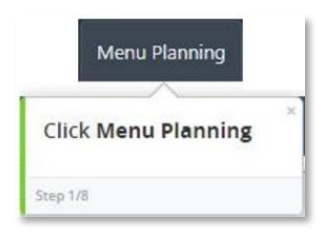

**Figure 36 Amigo Menu Planning Task Tool**

<span id="page-23-1"></span>The **Amigo Menu Planning** task tool leads you through eight steps. Note the **Step 1/8** in the bottom, left corner of the box. Close the boxes by clicking on the **X**. The number of steps vary according to the task selected. Each box includes instructions and appears next to each of your task steps.

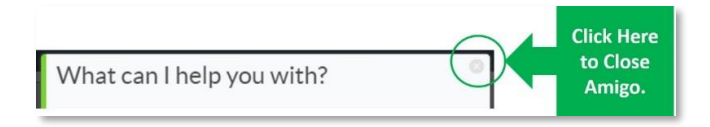

**Figure 37 Amigo Exit**

<span id="page-23-2"></span>To close **Amigo** search boxes, click the  $\otimes$  in the upper right hand corner.

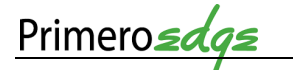

<span id="page-24-0"></span>**LOGOUT** 

You can logout of PrimeroEdge from any page by selecting **Logout** at the top right corner.

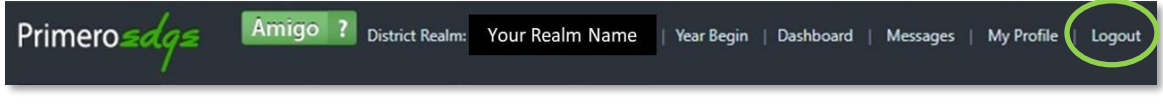

#### **Figure 38 Logout**

<span id="page-24-4"></span>Successfully logging out produces the green message in the **Login** box, *You have been successfully logged out of PrimeroEdge*.

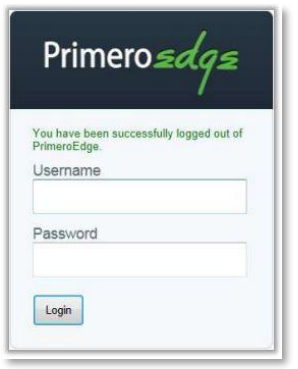

**Figure 39 Logout Success Message**

## <span id="page-24-5"></span><span id="page-24-1"></span>8 I NEED MORE HELP!

Remote assistance allows PrimeroEdge representative to view your screen from a remote distance. If an issue occurs that requires direct support use the following contact information for direct support including remote assistance.

# <span id="page-24-2"></span>8.1 CONTACT INFORMATION

For a PrimeroEdge question, call 866-442-6030. Your call is important to us but we may already be on the phone helping one of your coworkers!

Email us at, [success@primeroedge.com.](mailto:success@primeroedge.com) Be sure to include your name, district name, phone number and a description of your issue.

## <span id="page-24-3"></span>8.2 REMOTE ASSISTANCE

**Remote Assistance** is available if you want to share a view of your screen with a PrimeroEdge representative.

 You must speak with a PrimeroEdge representative at the same time you use **Remote Assistance**.

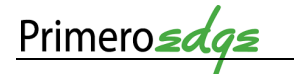

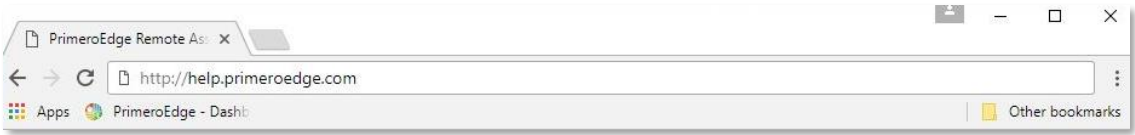

#### **Figure 40 Remote Assistance URL**

- <span id="page-25-0"></span>1. Enter the address [http://help.primeroedge.com](http://help.primeroedge.com/) into the URL.
	- Do not use "www" when typing the **Remote Assistance** address.
- 2. Press the **Enter** key on your computer.
- 3. Type your name in the box marked **Your Name**.
- 4. Type the code provided by your PrimeroEdge representative into the **Enter Code** box.
	- No **Enter Code—no Remote Assistance**.
- 5. Click the **X** at the top right of your browser screen to exit **Remote Assistance**.

# <span id="page-26-0"></span>9 WHAT'S NEXT?

You have completed **Navigating PrimeroEdge**! Assess your knowledge with the **Knowledge Check** in **Appendix B**. There are a number of other courses based on your role and responsibilities. See the **Training Matrix** in the **Appendix** C for an overview of other training courses for you.

# <span id="page-27-0"></span>APPENDIX A — NOTE TAKING TEMPLATE

Turn your training notes into a useful tool for reference. Keep a list of the main topics. Enter **Action** notes in the **Action** column and assign a **Markup Note** (**MN**) from the list at the bottom of the page for example () follow-up with IT on this or ? is shredded cheese a commodity.

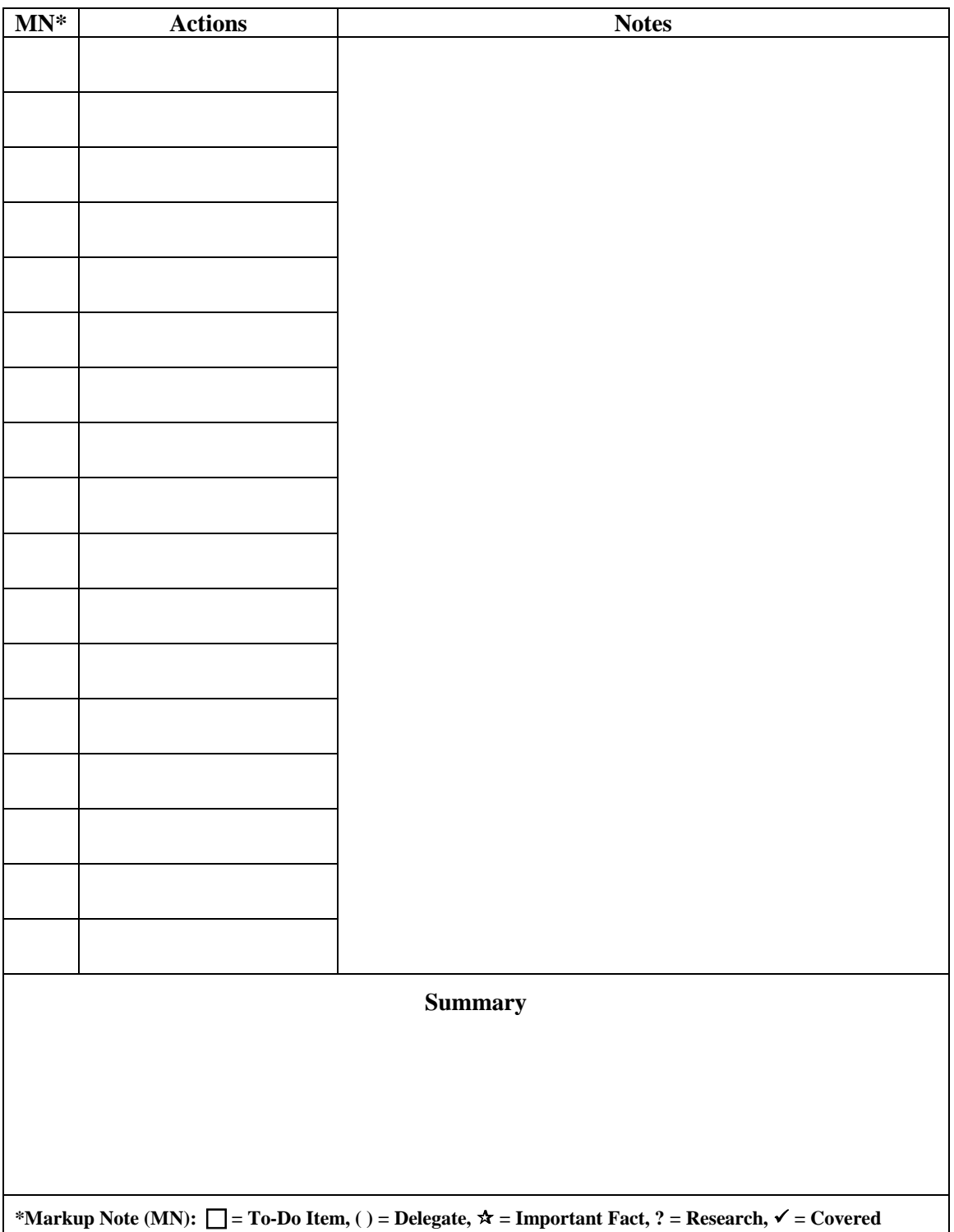

## <span id="page-28-0"></span>APPENDIX B — NAVIGATING PRIMEROEDGE KNOWLEDGE CHECK

Test your **Navigating PrimeroEdge** knowledge with the following questions. Answers are at the bottom of the page.

- 1. Name the three components that divide PrimeroEdge software.
- 2. List the seven types of file download formats.
- 3. You cannot type in a \_\_\_\_\_\_\_ box.
- 4. Name three types of help provided by the **Amigo** help tool.
- 5. True or False You can use **Remote Assistance** without a computer.

#### **Answers**

- 1. **Modules, Categories, Functional Areas**
- 2. xml, csv, pdf, MHTML, Excel, tiff, Word
- 3. Gray
- 4. Announcements, Release Notes, Library, Import Templates, POS Downloads, Stepwise Task Tools
- 5. False, while assistance in available, Remote Assistance requires a view of your computer screen

# <span id="page-29-0"></span>APPENDIX C — TRAINING MATRIX

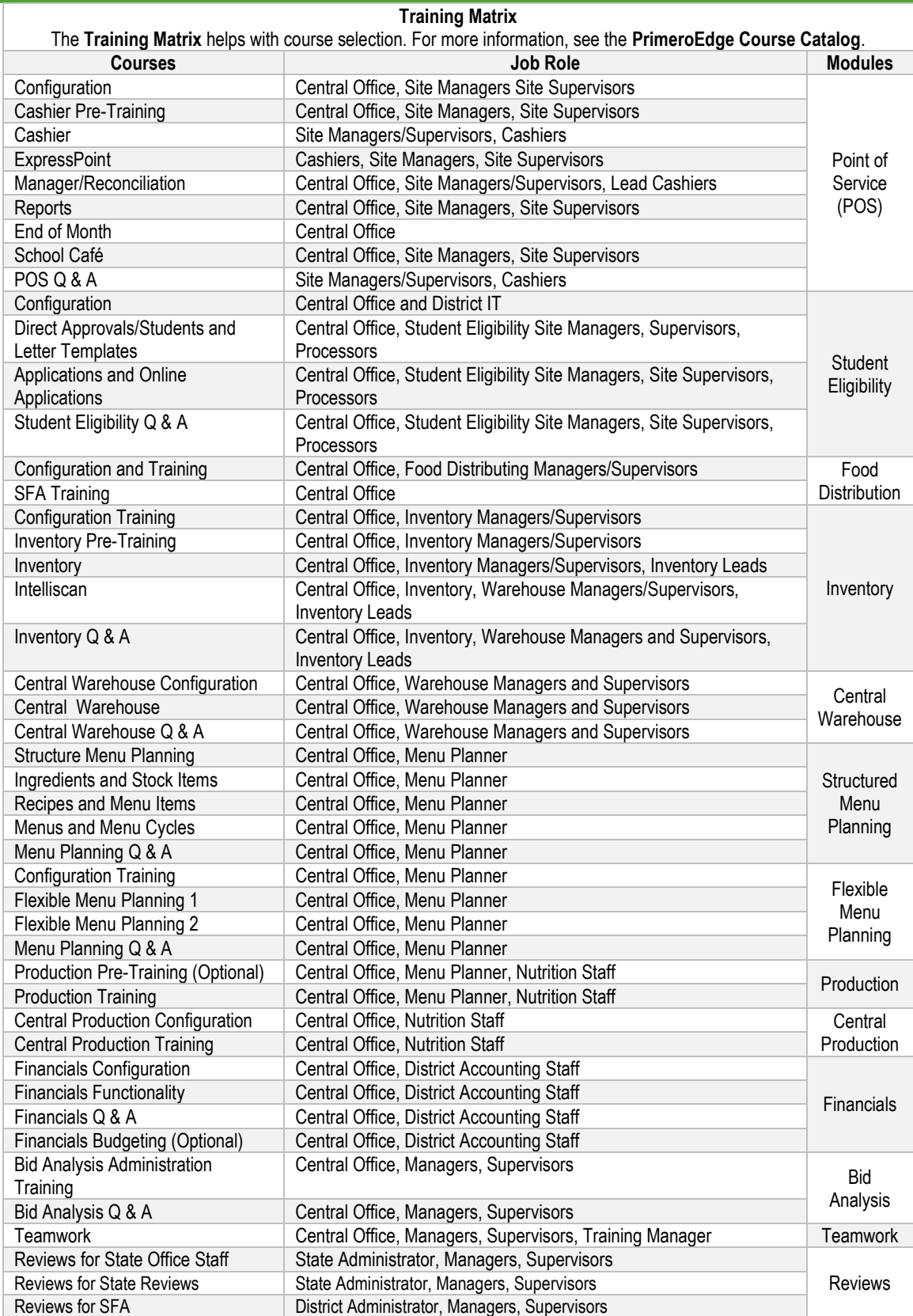

<span id="page-30-0"></span>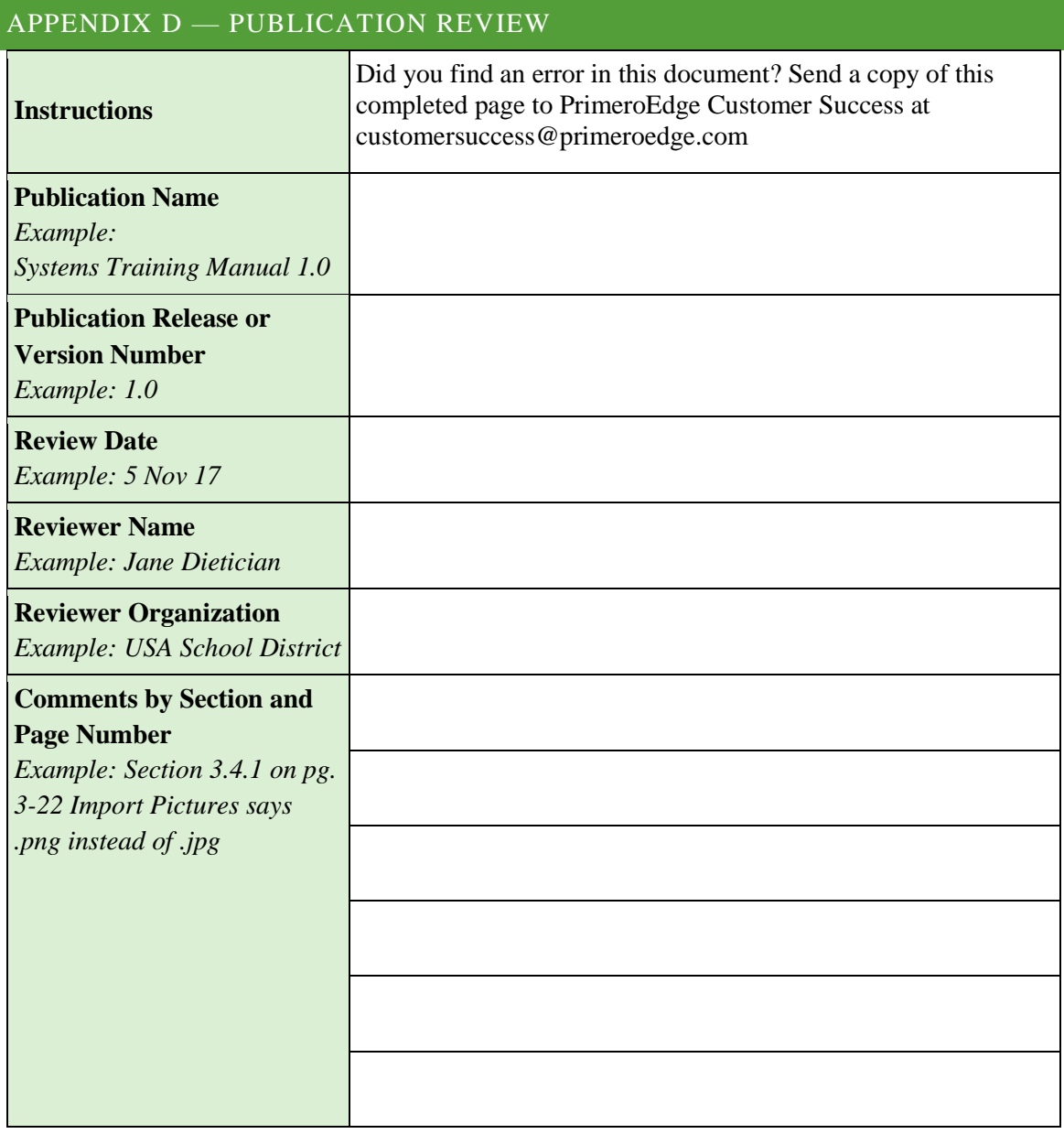

General Comments:

# <span id="page-31-0"></span>10 GLOSSARY

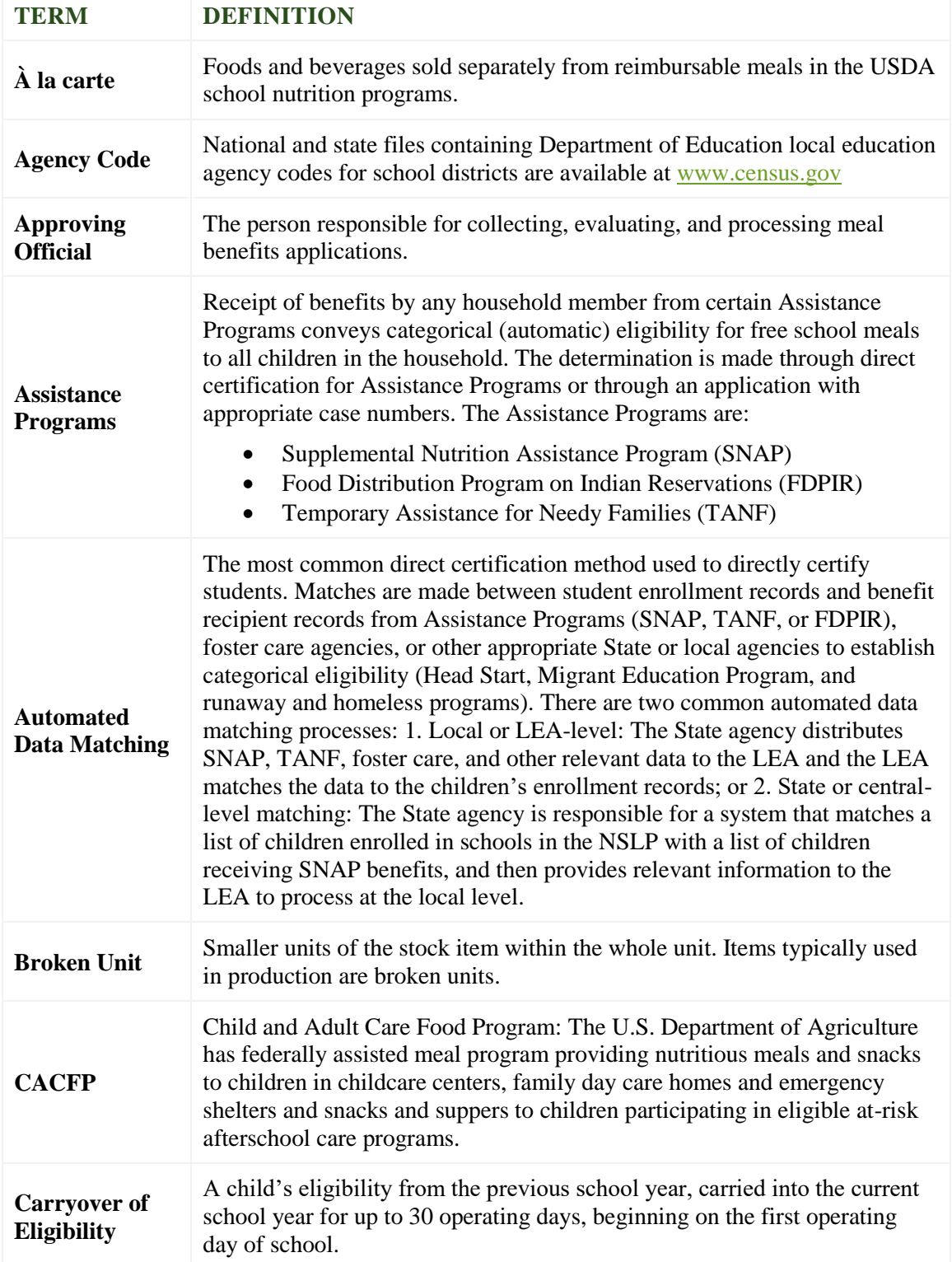

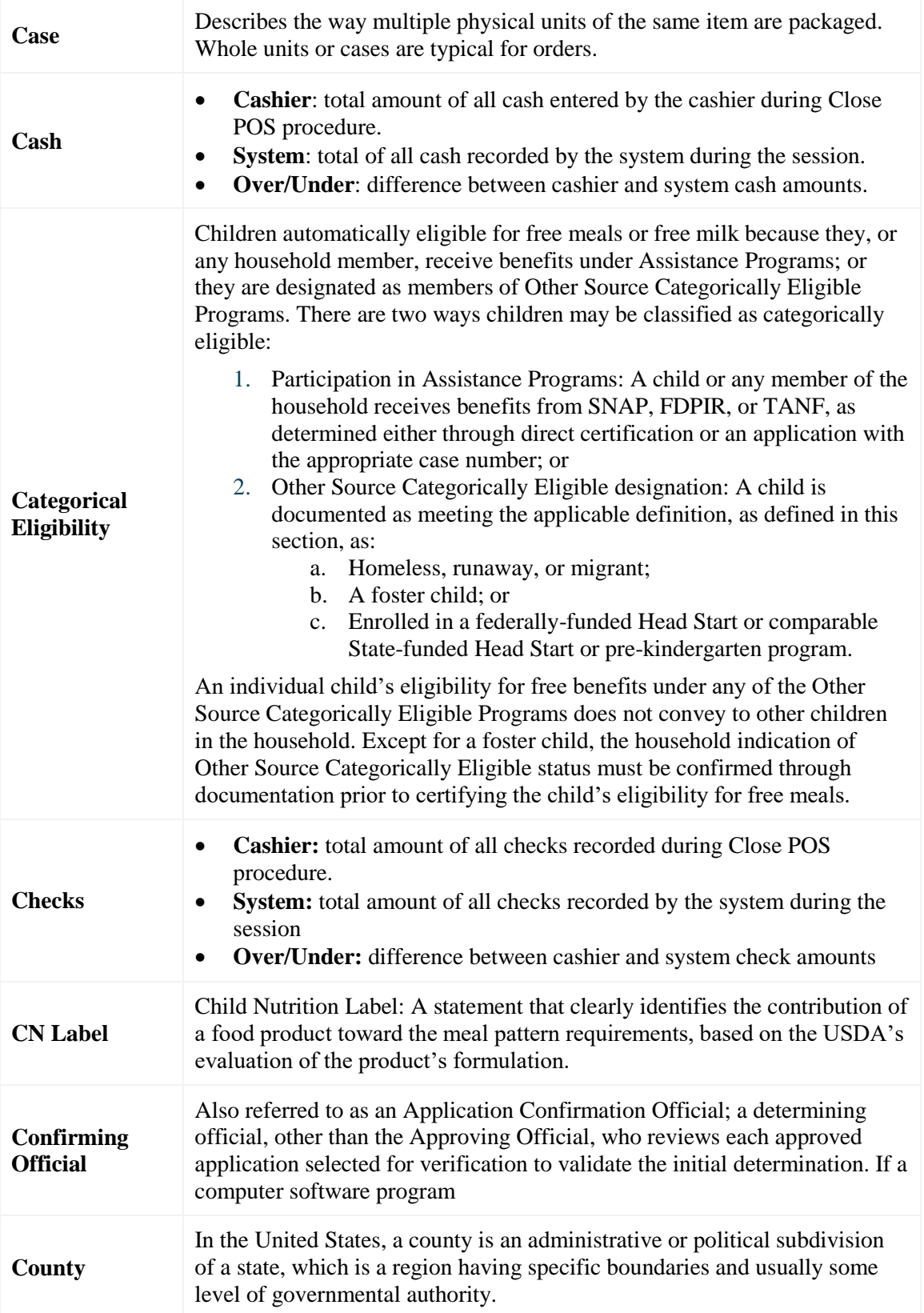

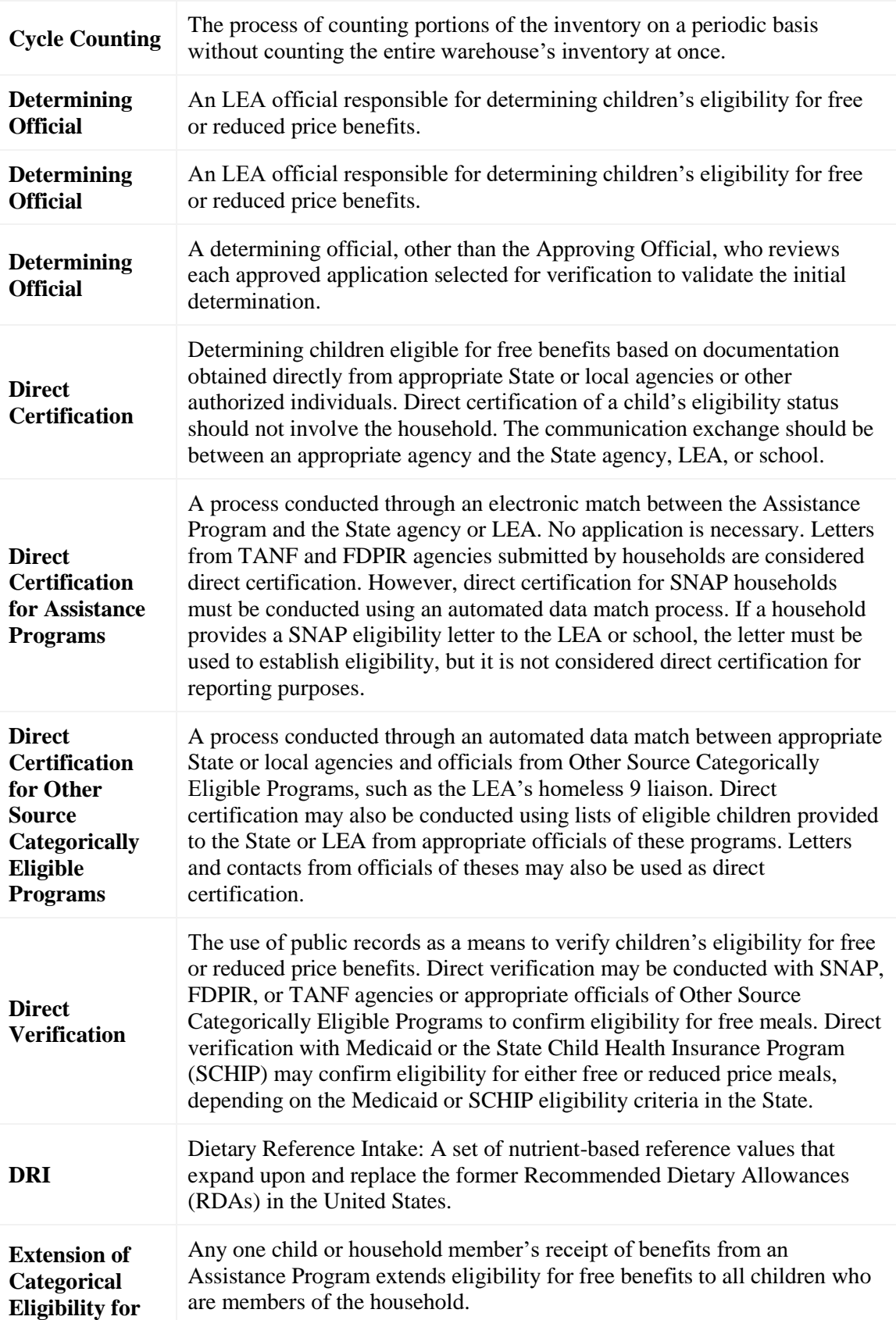

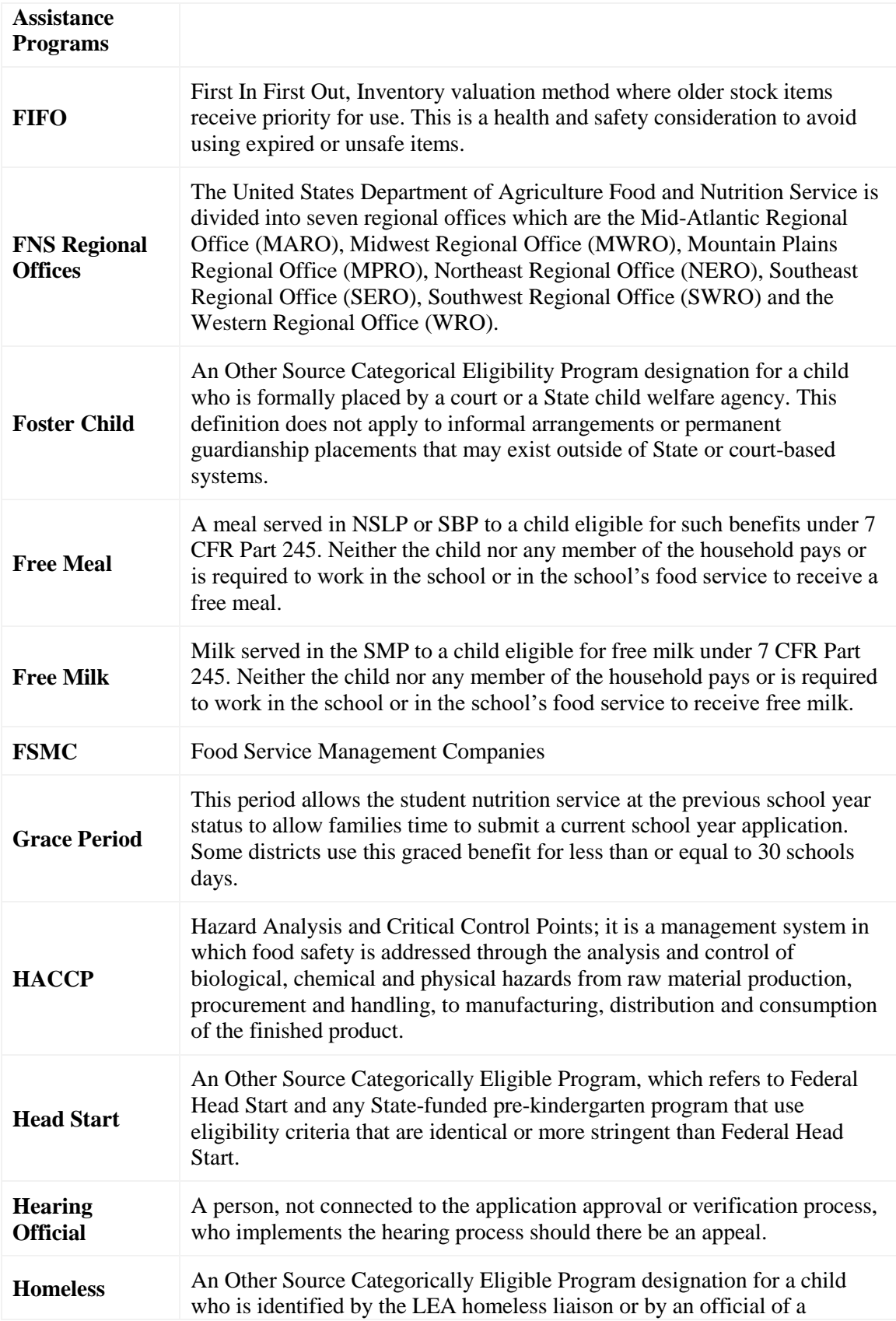

![](_page_35_Picture_191.jpeg)

![](_page_36_Picture_192.jpeg)

![](_page_37_Picture_208.jpeg)

![](_page_38_Picture_1.jpeg)

![](_page_38_Picture_231.jpeg)

![](_page_39_Picture_201.jpeg)

<u>Primerosdgs</u>

<< This page is intentionally blank. >>